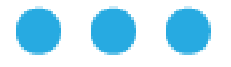

## **MESLEĞİM HAYATIM İŞ VE STAJ PROGRAMI KULLANIM KILAVUZU**

Milli Eğitim Bakanlığı, Türkiye Odalar ve Borsalar Birliği ve Birleşmiş Milletler Çocuklara Yardım Fonu (UNİCEF) Türkiye Temsilciliği arasında imzalanan Mesleki Beceri Seferberliği İş Birliği Protokolü (Ocak-2023) kapsamında Mesleğim Hayatım Partalına şirketlerin dâhil edilerek öğrencilerin İşletmede Mesleki Eğitim ve mezun öğrencilerin İstihdam olanaklarının desteklenmesi amacıyla geliştirilen "Mesleğim Hayatım İş ve Staj Programı" uygulaması hayata geçirildi. İş ve Staj Programı hizmeti hakkında detaylı bilgiye **https://mhbasvuru.meb.gov.tr/login.aspx** üzerinden ulaşılabilmektedir.

Mesleki ve Teknik Eğitim Kurumlarında öğrenim görmekte olan Öğrenciler Portala kayıt olduktan sonra Stajyer/Mezun Modülüne giriş yaparak "Özgeçmiş Oluştur" sayfasından kolayca bilgilerini doldurarak özgeçmiş oluşturabilecek ve alanlarına uygun Staj ve İşletmelerde Mesleki Eğitim İlanlarına başvuru yapabileceklerdir.

Mesleki ve Teknik Eğitim Kurumlarından Mezun öğrenciler "Özgeçmiş yükleme" veya "Özgeçmiş Oluşturma" seçeneği ile özgeçmiş ekleyebilecek ve alanlarına uygun iş ilanlarına başvuru yapabileceklerdir.

İşletmeler, Portala SGK sicil numaralarıyla kolayca kayıt olabilir ve Stajyer/Mezun öğrenciler için belirledikleri kriterlere göre Staj/İş ilanı oluşturabileceklerdir.

Portal, tamamen ücretsiz hizmet verecek olup, zamana bağlı kalmaksızın İşletme ve Stajyer/Mezun eşleşmesinin yapılabilmesi mümkün olacaktır.

Bu kılavuz Mesleğim Hayatım "İş ve Staj Programı" kullanımına yönelik olarak temel bilgileri içermektedir.

#### **1.KAYIT YAP**

Sisteme ulaşmak için **https://mhbasvuru.meb.gov.tr/login.aspx** adresine gidiniz.

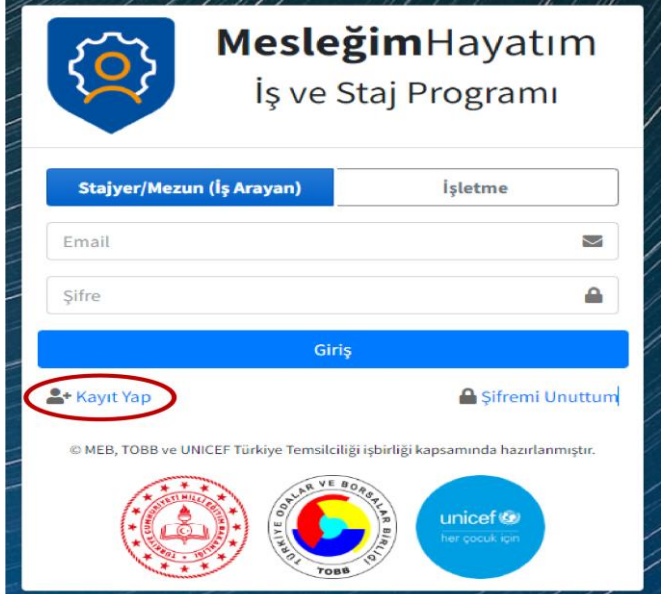

Stajyer/Mezun (İş Arayan) veya İşletme Kullanıcılarından birini seçerek sol alt köşesinden Kayıt Yap sekmesine tıklayınız.

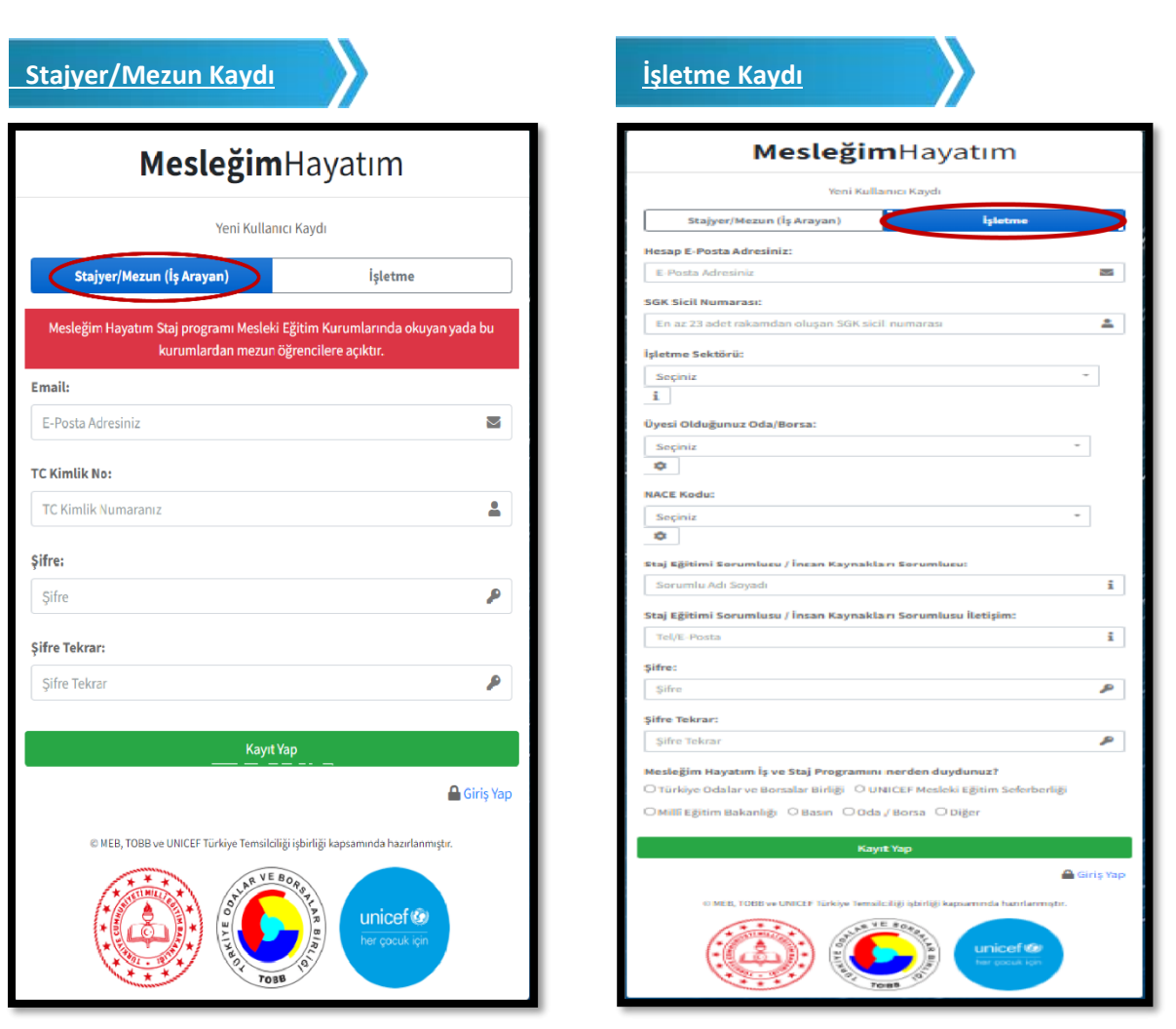

Mesleki ve Teknik Eğitim kurumlarında okumakta olan ve mezun olan öğrenciler T.C. kimlik numaraları ve e mail adresleriyle sisteme kaydolabileceklerdir.

İşletme kullanıcıları 23 haneli SGK sicil numarası ve ilgili alanları doldurarak sisteme kayıt olabileceklerdir (İşletmeler SGK sicil numarasını Edevlet uygulamasında Sosyal Güvenlik Kurumu / E-SGK şifre kısmından giriş yaparak öğrenebileceklerdir).

# **2.SİSTEME GİRİŞ**

Kayıt olurken kullanılan e posta ve oluşturulan şifre ile kullanıcılar sisteme giriş yapılabilmektedir.

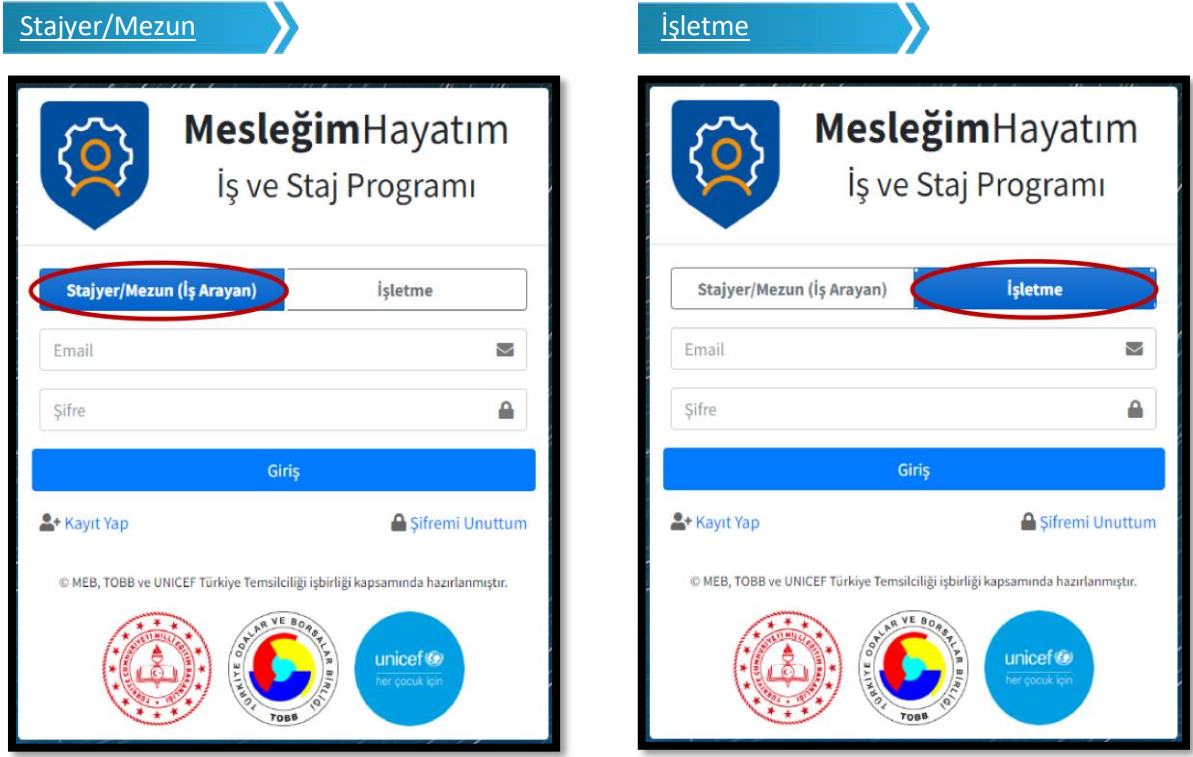

## **3.STAJER/MEZUN KULLANICI İŞLEMLERİ**

Sisteme giriş yapıldıktan sonra stajyer ve mezun öğrenciler staj başvurularına başlamadan önce "Özgeçmiş Oluştur" sekmesini kullanarak özgeçmiş oluşturmalıdır.

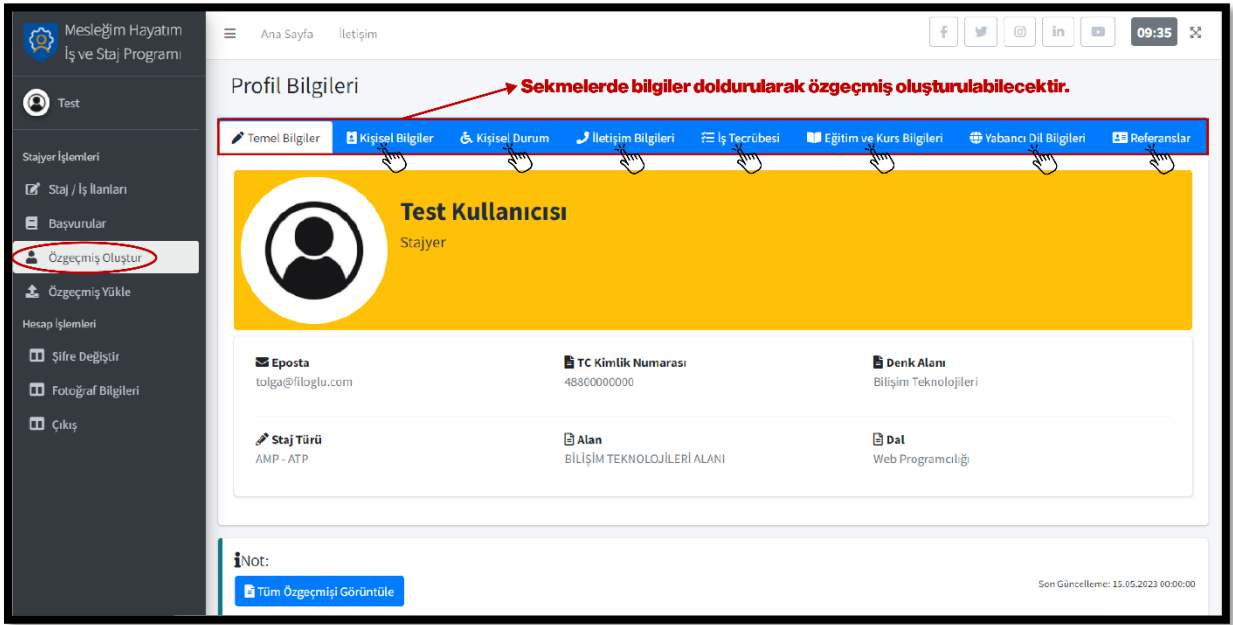

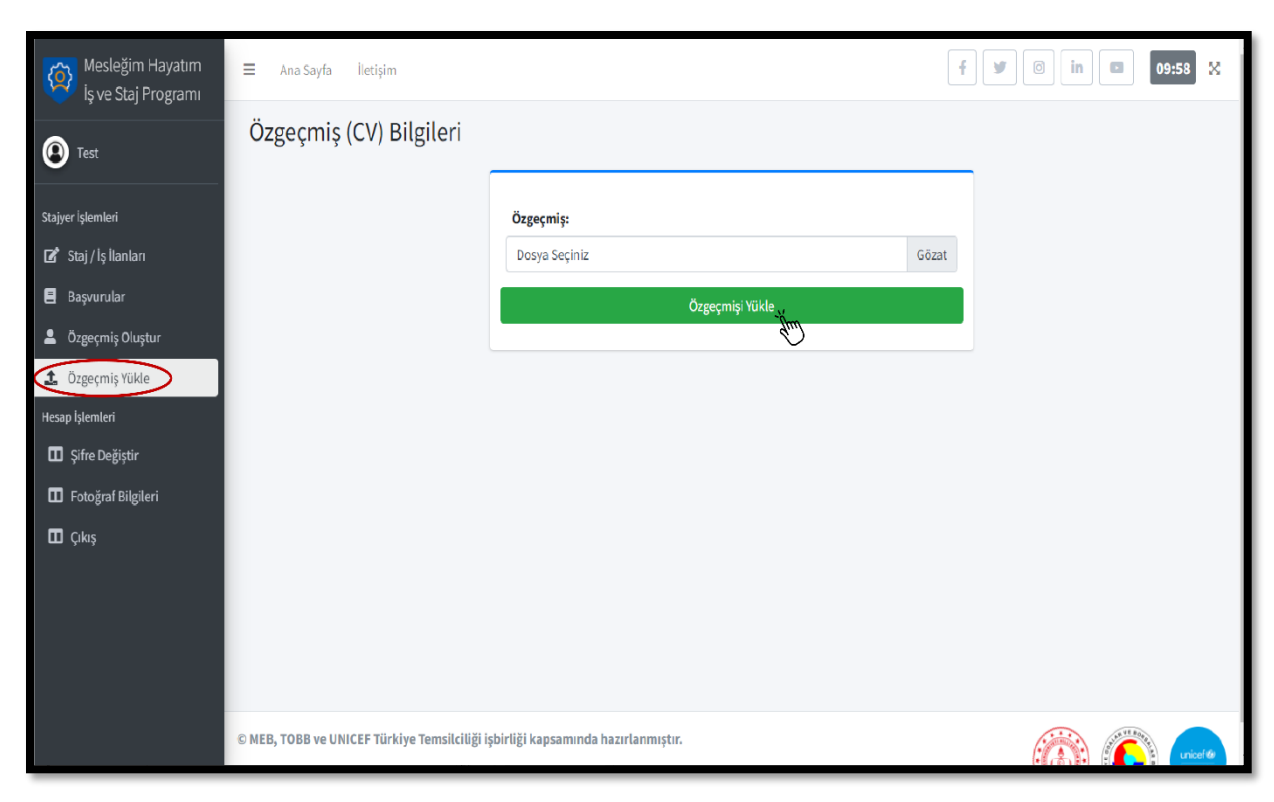

Mezun öğrenciler "özgeçmiş yükle" sekmesini kullanarak özgeçmiş yükleme de yapabilmektedir.

"Staj/İş İlanları" sekmesini kullanarak stajyer ve mezun öğrenciler alanlarına uygun ilanları ve şartlarını inceleyerek ilanlara başvuru yapabilmektedir.

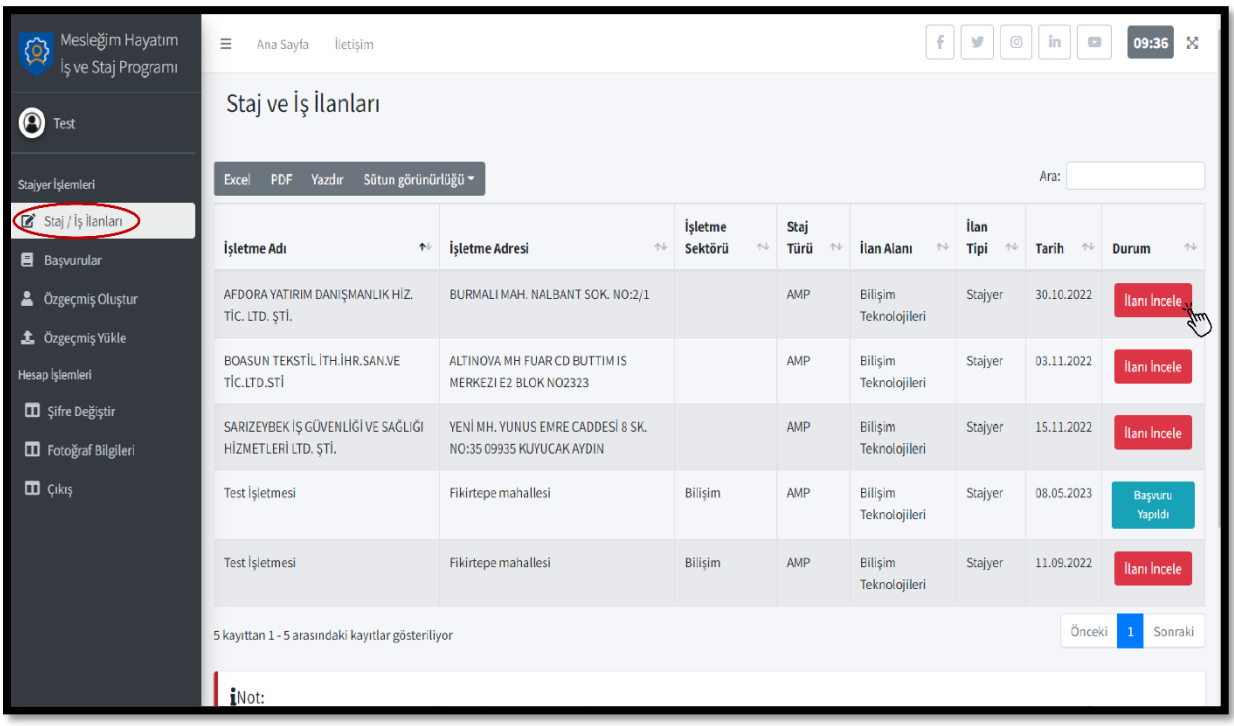

Stajyer ve mezun öğrenciler, "Başvurular" sekmesi kullanılarak başvuru yapılan ilanların durumunu ve ilan açıklamalarını görebilmektedir.

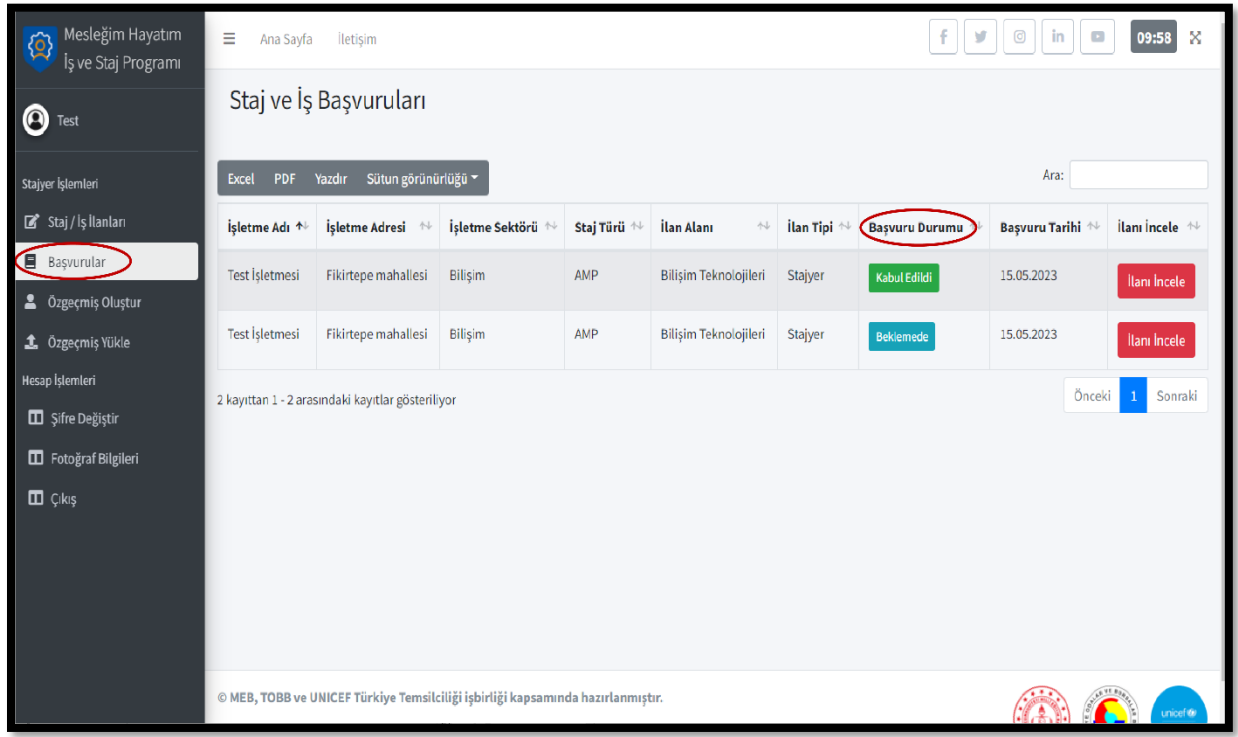

Stajyer ve mezun öğrenciler, "Şifre Değiştir" sekmesini kullanarak sisteme kaydolurken oluşturdukları şifreyi değiştirebilmektedir.

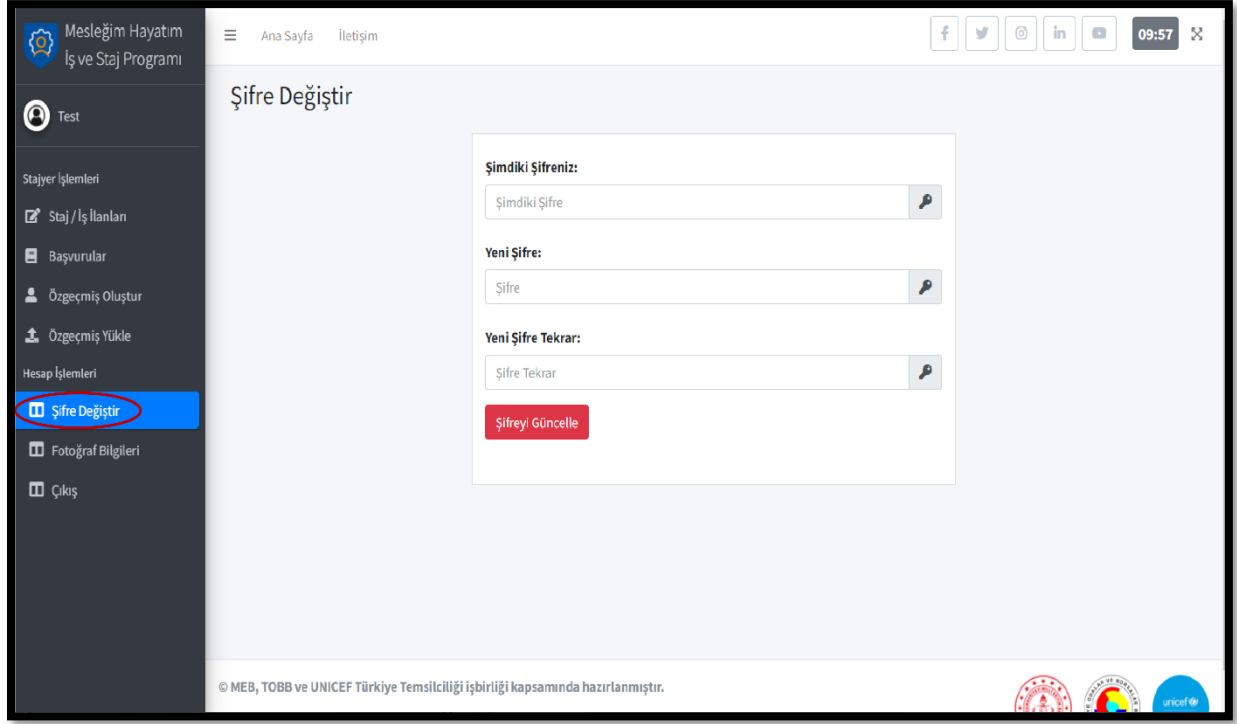

Stajyer ve mezun öğrenciler, "Fotoğraf Bilgileri" sekmesini kullanarak profil fotoğrafı yükleyebilmektedir.

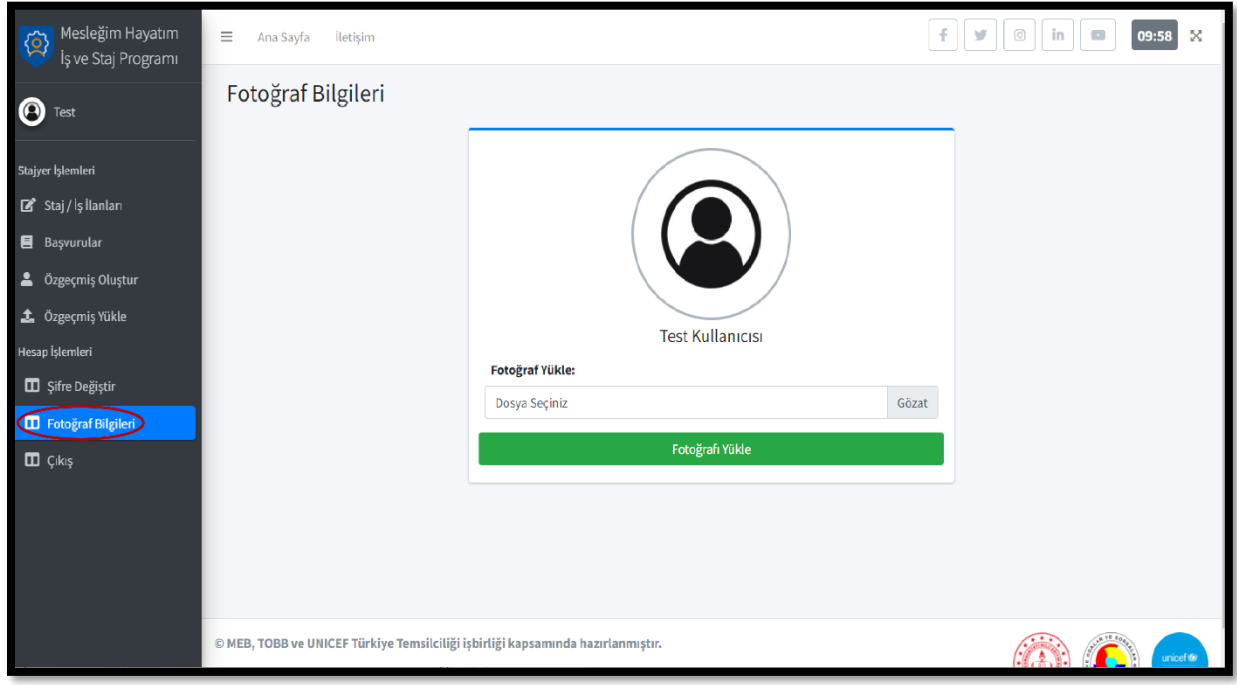

# **4.İŞLETME KULLANICI İŞLEMLERİ**

İşletme yetkilileri, sisteme giriş yaptıktan sonra "Staj ve İş İlanları" sekmesinde sağ üst köşede yer alan "İlan Ekle" butonunu kullanarak istedikleri niteliklere ve program türlerine göre stajyer ilanı veya Mezun öğrenciler için iş ilanı oluşturabilmektedir.

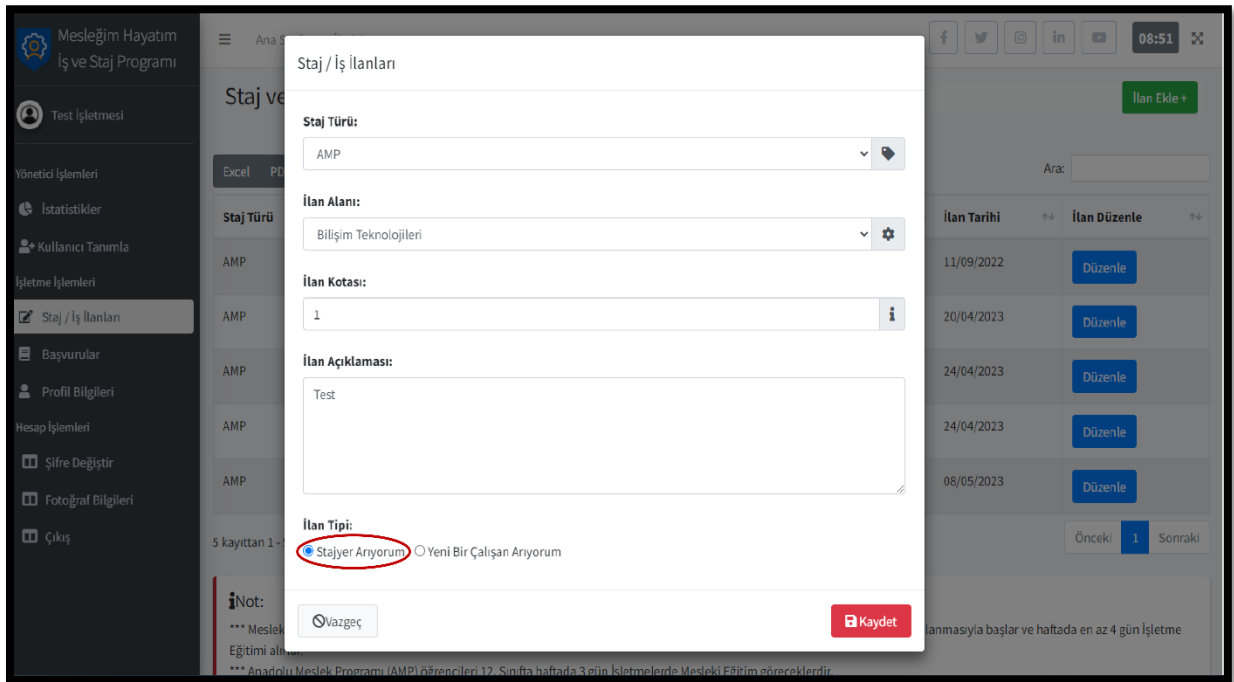

İşletme yetkilileri "Staj ve İş İlanları" sekmesini kullanarak oluşturdukları ilanları ve ilanların durumunu (Pasif-Aktif) düzenleyebilmektedir.

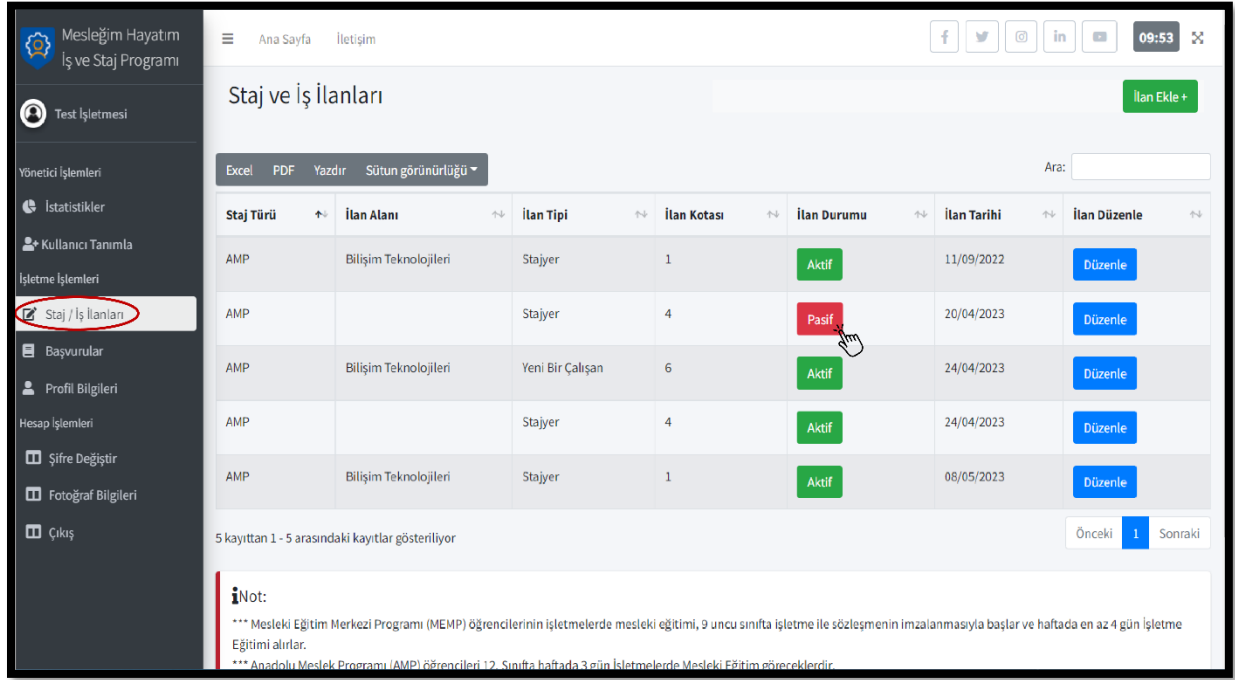

İşletme yetkilileri "Başvurular" sekmesini kullanarak oluşturdukları ilanlara yapılan başvuruları, başvuru sahiplerinin özgeçmişlerini görüntüleyebilmektedir.

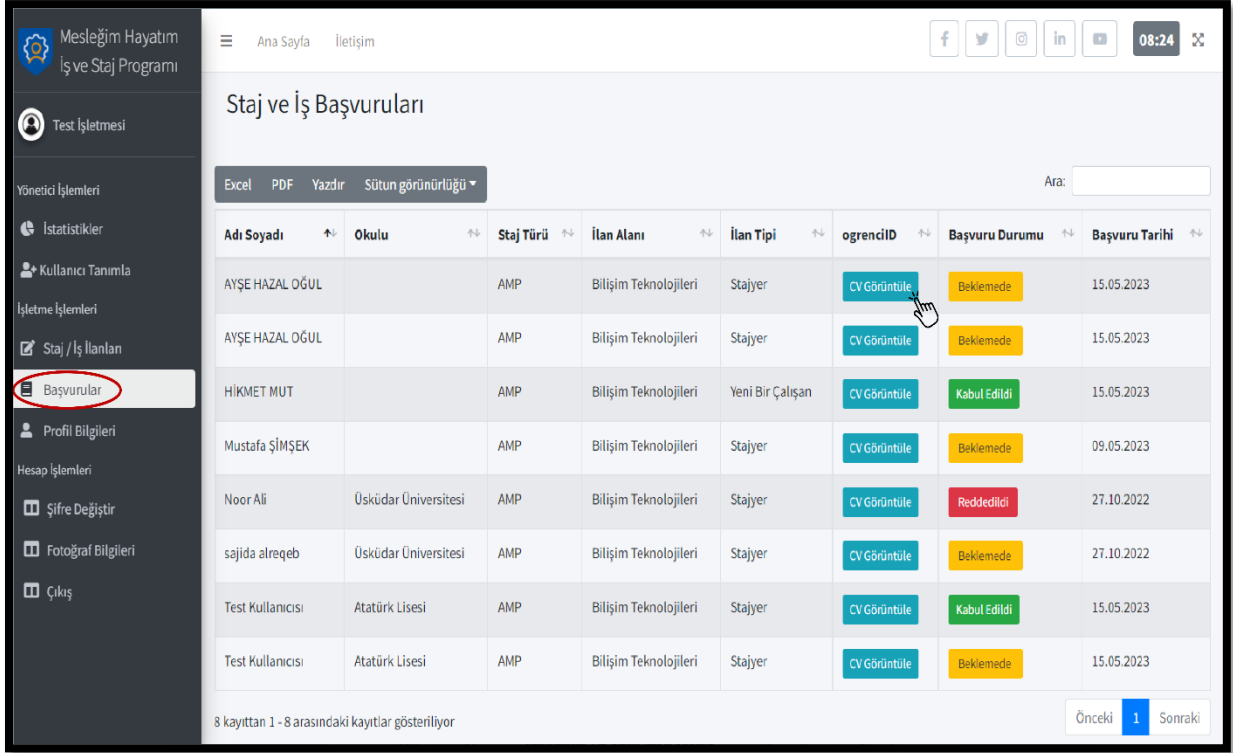

İşletme yetkilileri "Başvurular" sekmesini kullanarak oluşturdukları ilanların başvuru durumunu (Beklemede-Kabul edildi-Reddedildi) düzenleyebilmektedir.

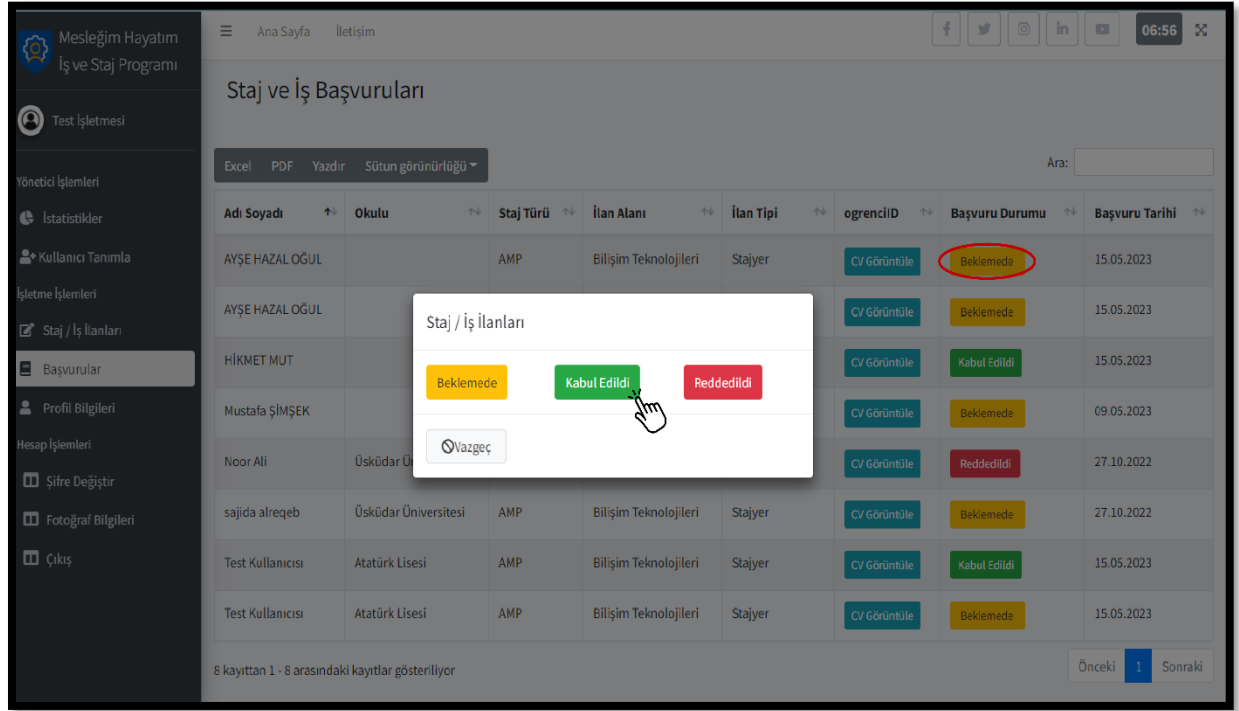

İşletme yetkileri, "Şifre Değiştir" sekmesini kullanarak sisteme kaydolurken oluşturulan şifreyi değiştirebilmektedir.

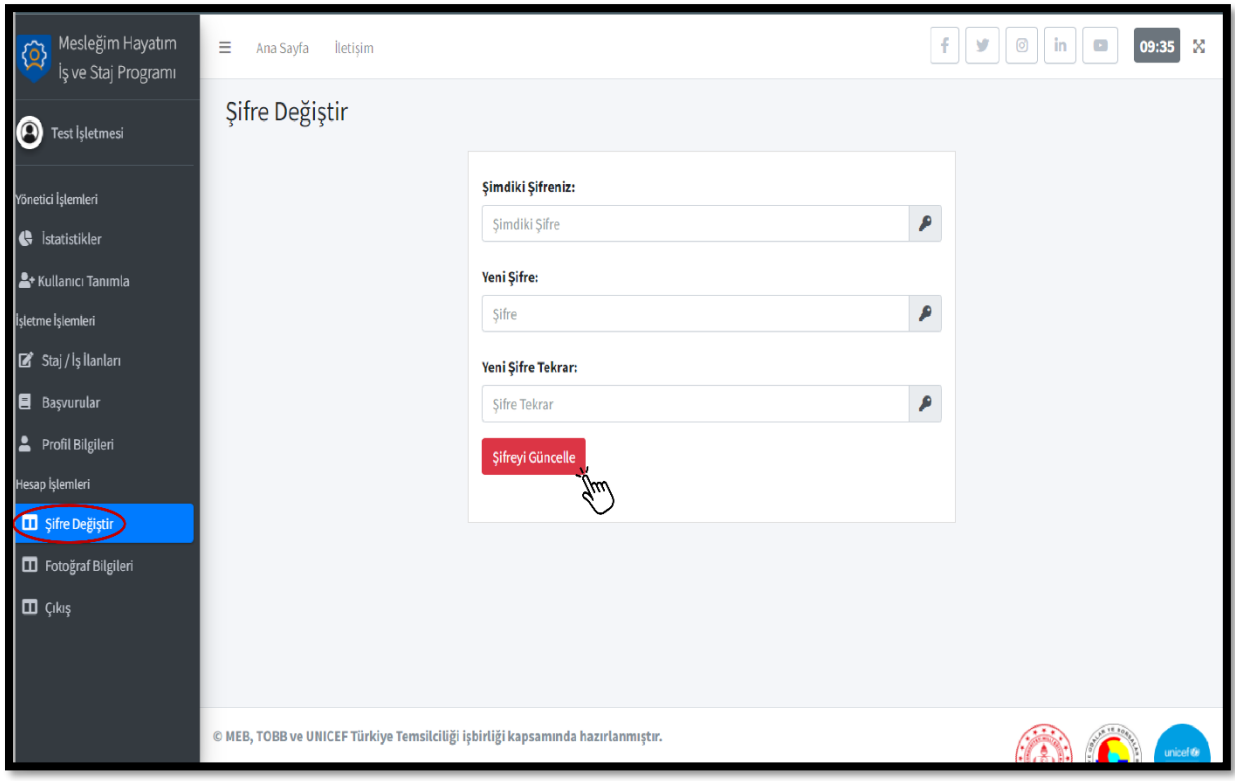

İşletme yetkilileri, "Fotoğraf Bilgileri" sekmesini kullanarak profil fotoğrafı olarak firma logosunu yükleyebilmektedir.

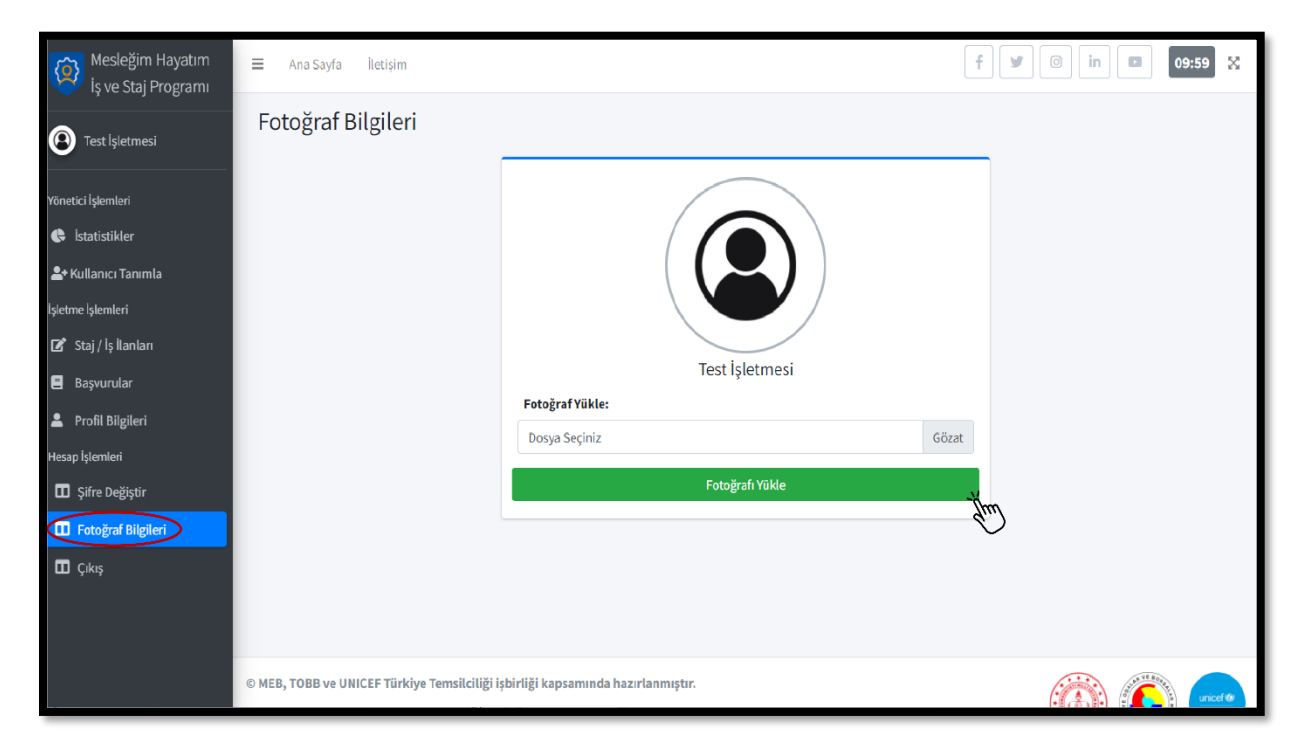

### **5.İŞLETME–ÖĞRENCİ EŞLEŞMESİ SONRASI SÜREÇ**

1. Staj başvurusu onaylanan öğrenci, Koordinatör öğretmen/Alan Şefi/Koordinatör Müdür Yardımcısı ile onaylanan başvuru ekran görüntüsünü alarak iletişime geçmelidir.

2. Okul yönetimleri tarafından İşletmenin ilgili Alan/Dalda İşletmelerde Mesleki Eğitim/Staj çalışmaları için uygun olup olmadığının denetlenmesi sağlanacak ve uygun olan işletmelerle sözleşme süreci başlatılacaktır.

3. İl Milli Eğitim Müdürlüklerinden yönetici olarak tanımlanan kullanıcılar İllerinde Alan bazında; üye öğrenci sayısı, başvuru sayısı (Onaylanan-Reddedilen) ve ilan sayısı(İş, Staj) görüntüleyebilecektir. (Yönetici olarak tanımlanacak personelin; Ad-Soyadı, T.C kimlik numarası ve e posta adresinin resmi yazıyla Genel Müdürlüğümüze gönderilmesi gerekmektedir. )

4. Türkiye Odalar ve Borsalar Birliğine Bağlı Odalardan yönetici olarak tanımlanan kullanıcılar İllerinde Alan bazında; üye işletme sayısı, başvuru sayısı (Onaylanan-Reddedilen) ve oluşturulan ilan sayısı(İş, Staj) görüntüleyebilecektir. (Yönetici olarak tanımlanacak personelin; Ad-Soyadı, T.C kimlik numarası ve e posta adresinin resmi yazıyla Genel Müdürlüğümüze gönderilmesi gerekmektedir. )